## **ATTORNEY ECF REGISTRATION**

All ECF users must have an individual PACER account to e-file and to register to e-file in the Court's CM/ECF filing system. If you do not already have your own individual PACER account, go to [www.pacer.uscourts.gov](http://www.pacer.uscourts.gov/) to create an account. You may visit the Court's CM/ECF webpage for instructions. Shared accounts cannot be used for ECF registration.

#### **ADMISSION REQUIREMENT**

An attorney must be authorized to practice law in the Court under one of the following:

- Admitted to practice in the U. S. District Court for the Northern District of Mississippi and in good standing; (A letter/certification of good standing is required.) or
- Authorized to appear before the Court as a government attorney pursuant to Miss. Bankr. L. R. 9010-1(b)(2)(D); or
- Admitted *pro hac vice* to practice in the Court pursuant to Miss. Bankr. L. R. 9010- 1(b)(1). (Your e-filing privileges will be temporary and limited to you pro hac vice admission.)

### **OTHER REQUIREMENTS AND TRAINING**

- You must comply with the requirements set forth in the Court's local rules and administrative procedures which are available on the Court's CM/ECF webpage.
- You must receive ECF training from our Court or be able to provide documentation to confirm that you are a registered ECF user in another bankruptcy or district court.

### **REGISTRATION INSTRUCTIONS**

- 1. Go to [www.pacer.uscourts.gov.](http://www.pacer.uscourts.gov/)
- 2. Select *Manage Your Account* and click on *Manage My Account Login*.

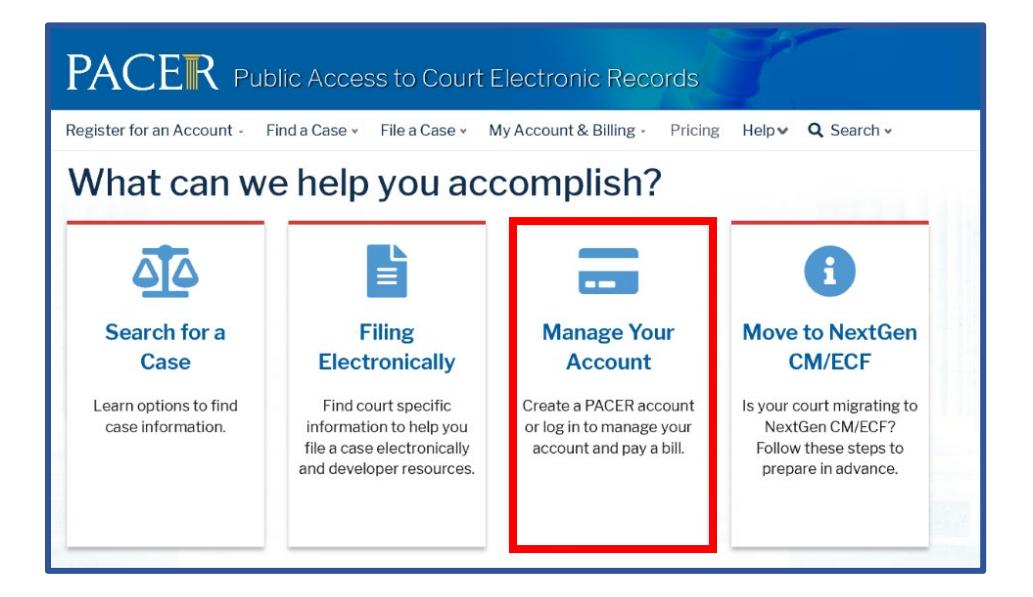

3. Login using your individual PACER account username and password.

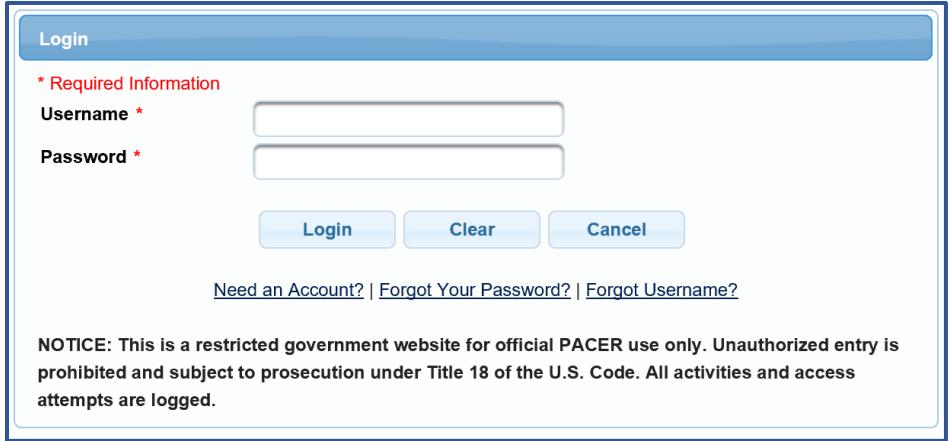

4. Select the **Maintenance** tab and click on the *Attorney Admissions/E-File Registration* link.

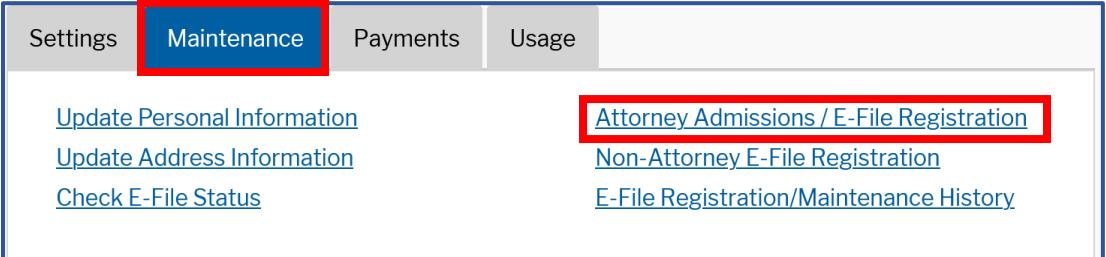

5. Select **U. S. Bankruptcy Courts** from the **Court Type** list. Select **Mississippi Northern Bankruptcy Court** from the **Court** list. Click **Next**.

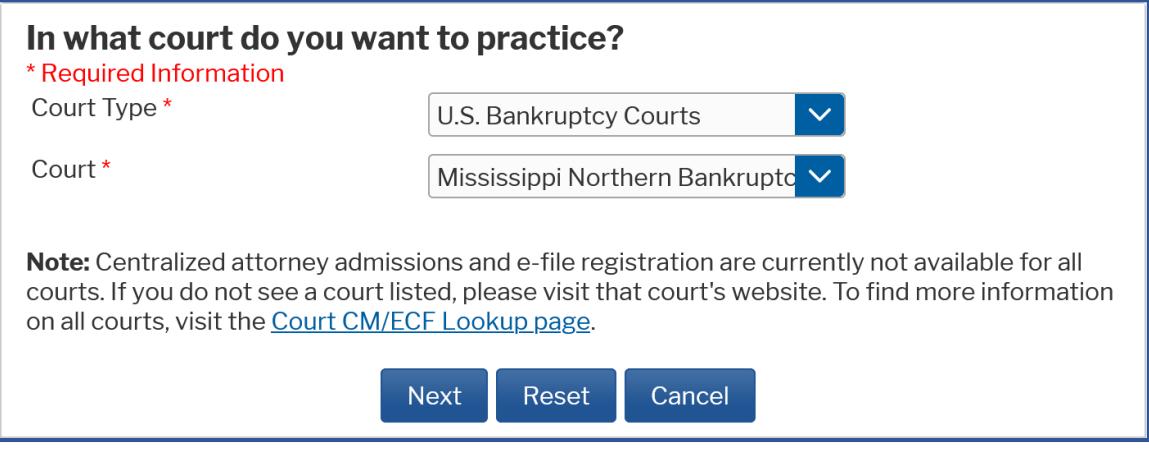

6. Select the appropriate attorney registration:

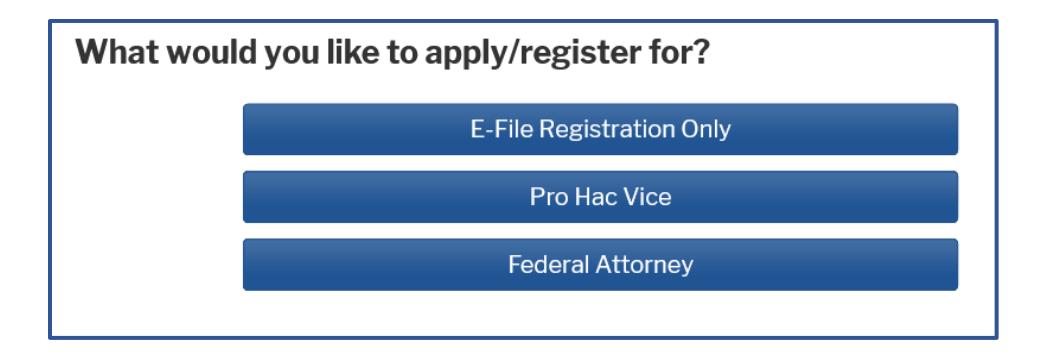

- **E-File Registration Only** if you are admitted to practice in the U. S. District Court for the Northern District of Mississippi and in good standing. The Court will request a letter/certificate of good standing via email.
- **Pro Hac Vice**  if you have been admitted pro hac vice in this Court pursuant to Miss. Bankr. L. R. 9010-1(b)(1). E-filing privileges will be temporary and should only be used in cases in which pro hac vice admission is granted.
- **Federal Attorney**  if you are authorized to appear before this Court as an attorney for the government pursuant to Miss. Bankr. L. R. 9010-1(b)(2)(D).
- 7. If you selected **E-File Registration Only** in the step above, select **Attorney** for the **Role in Court**. (If you selected Pro Hac Vice or Federal Attorney, the role should already be preset to **Attorney** with no other available options.)

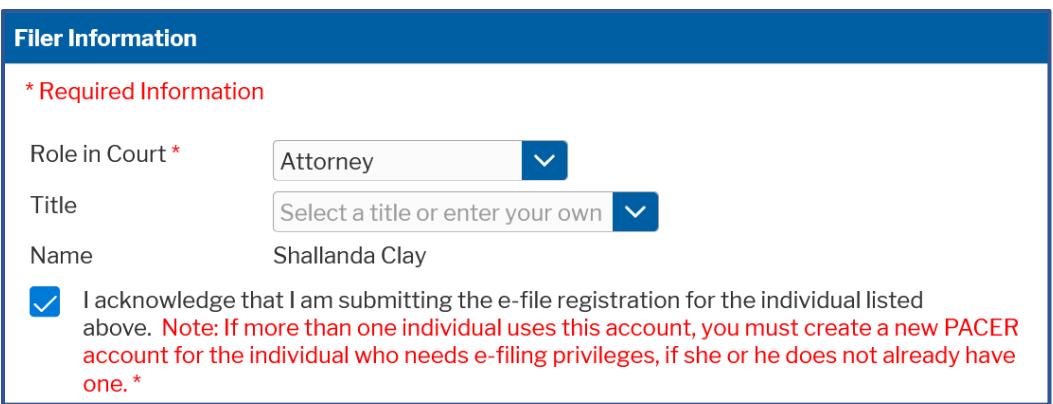

Complete all required information fields and click **Next**.

8. Enter your **Email Information** and click **Next**.

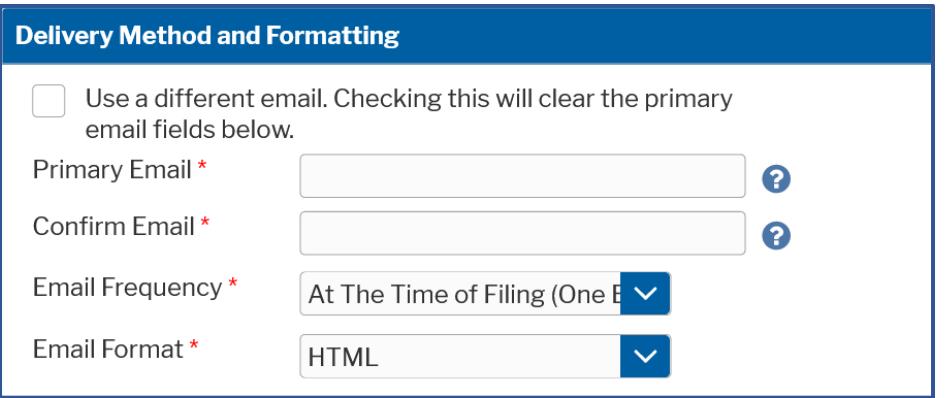

9. The **Payment Information** section is **Optional**. Once you have finished entering payment information OR if you choose not to enter payment information, click **Next**.

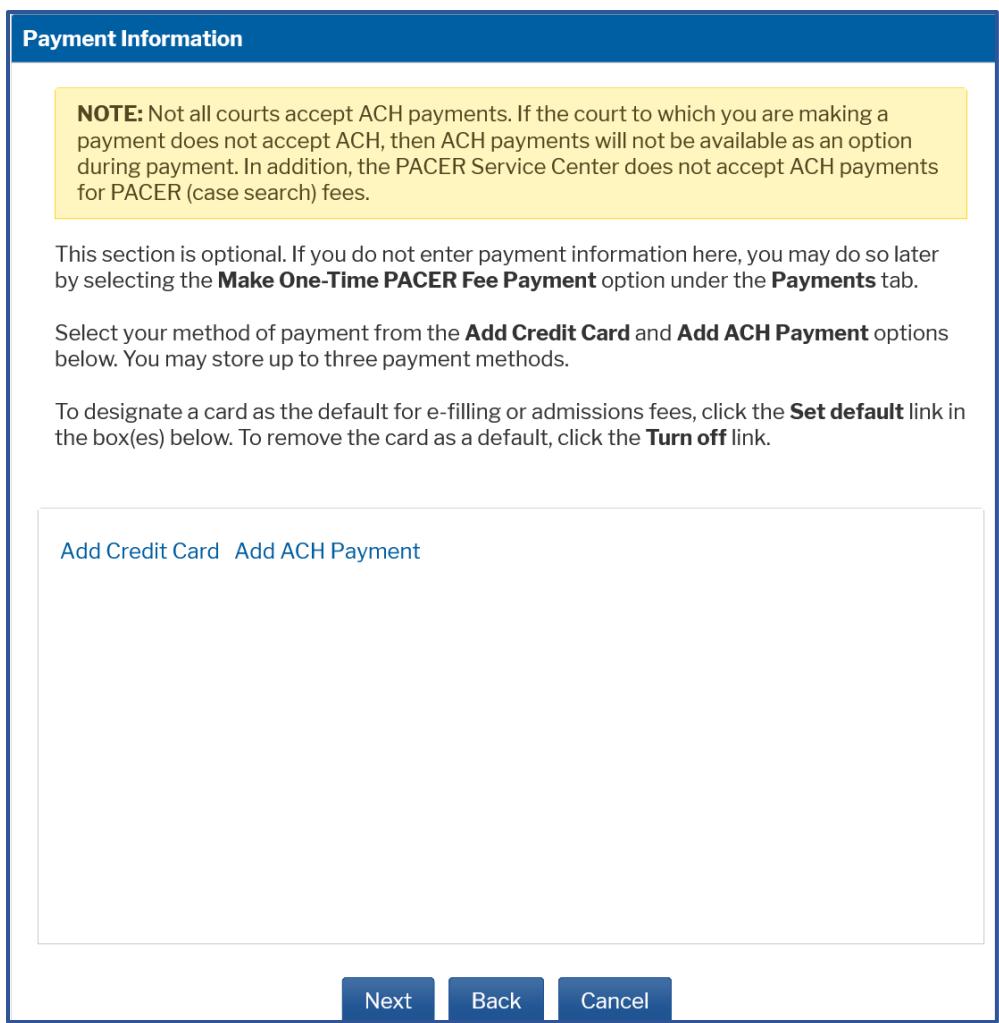

10. After reviewing the attorney e-filing terms and conditions and the Court's policies and procedures, click the two boxes to acknowledge that you have done so and click **Submit**.

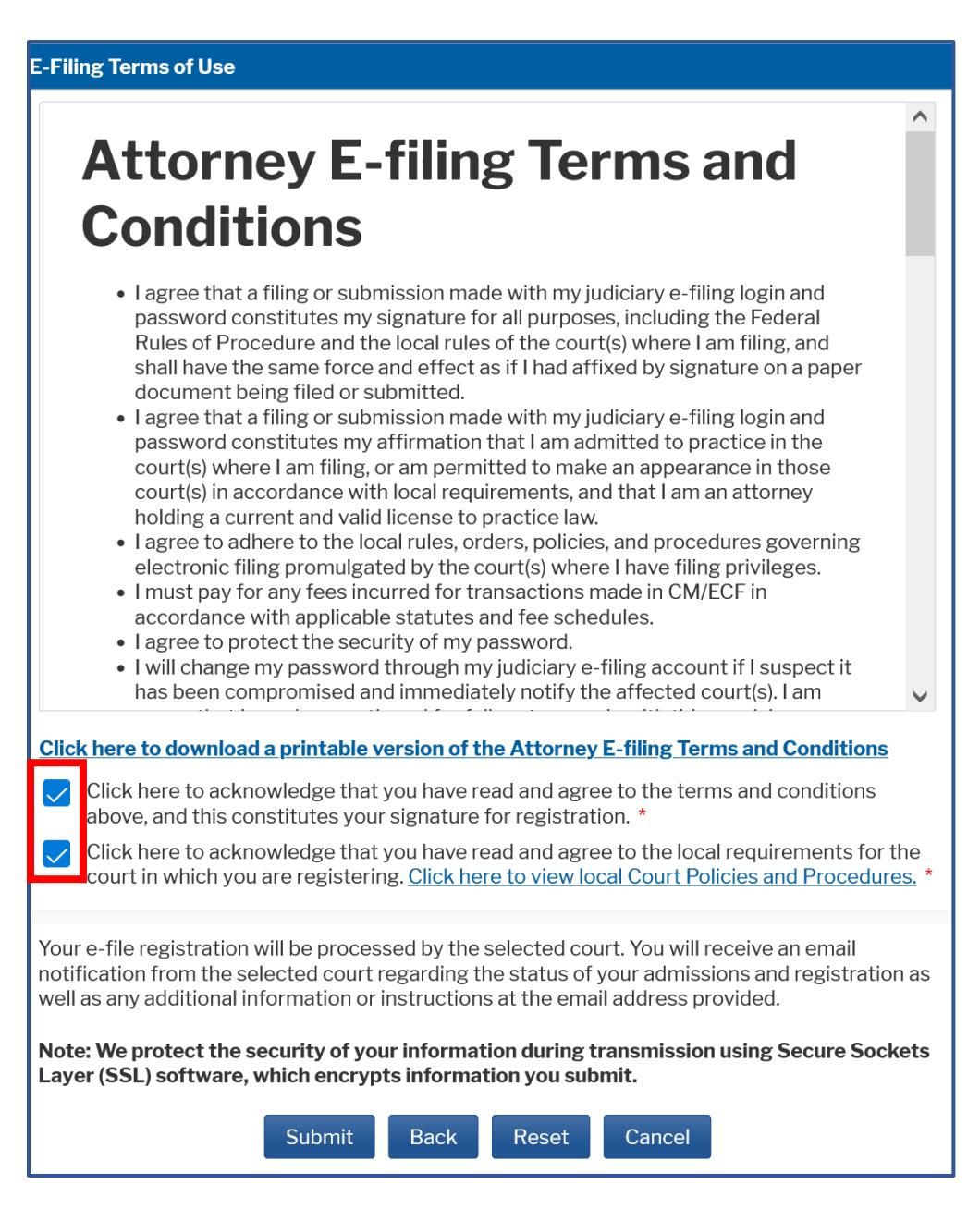

11. The **Confirmation Page** should display. Click **Done** to close the window.

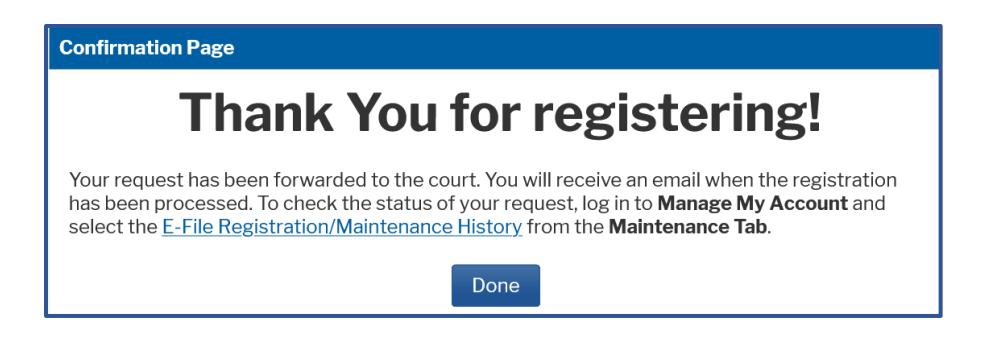

PACER will submit your registration to the court. You will receive an email notification once the court has processed your registration.

**Already a CM/ECF user in another court?** If so, expedite your approval by emailing one of the following to **ECF** reg@msnb.uscourts.gov after you complete registration:

- A recent notice of electronic filing (NEF) from another district or bankruptcy court; or
- A copy of approved registration from another district or bankruptcy court.

You may check the status of your registration at any time by following the instructions on the next page.

# **ATTORNEY ECF REGISTRATION**

### **CHECK THE STATUS OF YOUR REGISTRATION**

You may login to your PACER account and check the status of your registration request as follows:

1. Select the **Maintenance** tab and the **E-File Registration/Maintenance History** link.

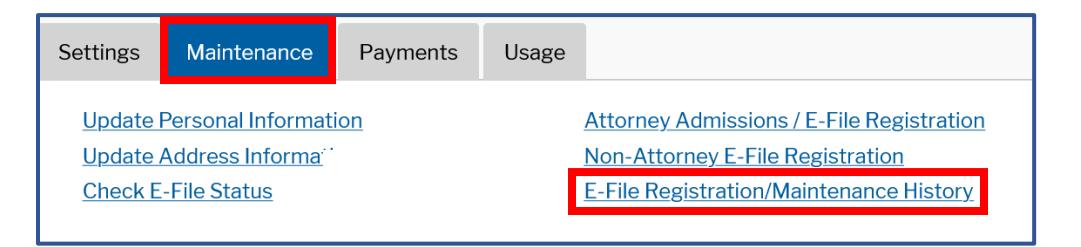

2. The status of your registration should display. Click Done to close the window.

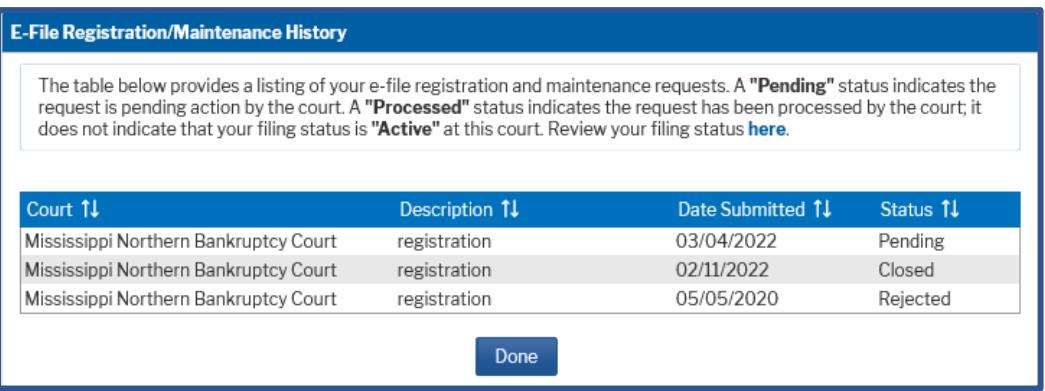